## **PROCES OBNOVENÍ HESLA TUTORIAL**

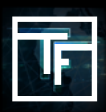

Pokud si nepamatujete Vaše heslo, klikněte na **"Forgot your password"** (Zapomněl jsem své heslo) a řiďte se následujícími instrukcemi.

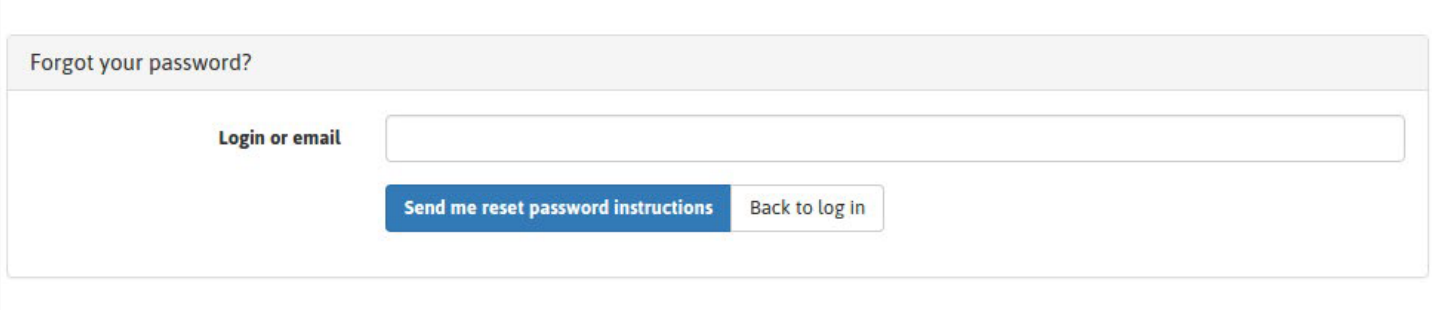

Vyplňte Vaše heslo nebo login do políčka **"Login or email"** (Login nebo email) a klikněte na **"Send me reset password instructions"** (zaslat instrukce na obnovu hesla).

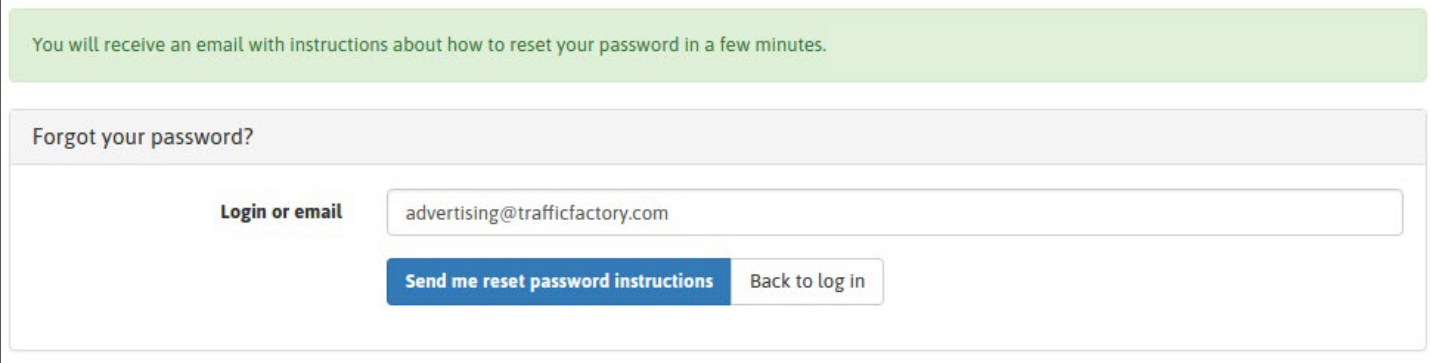

Zkontrolujte svou emailovou schránku a klikněte na link, který Vám byl zaslán.

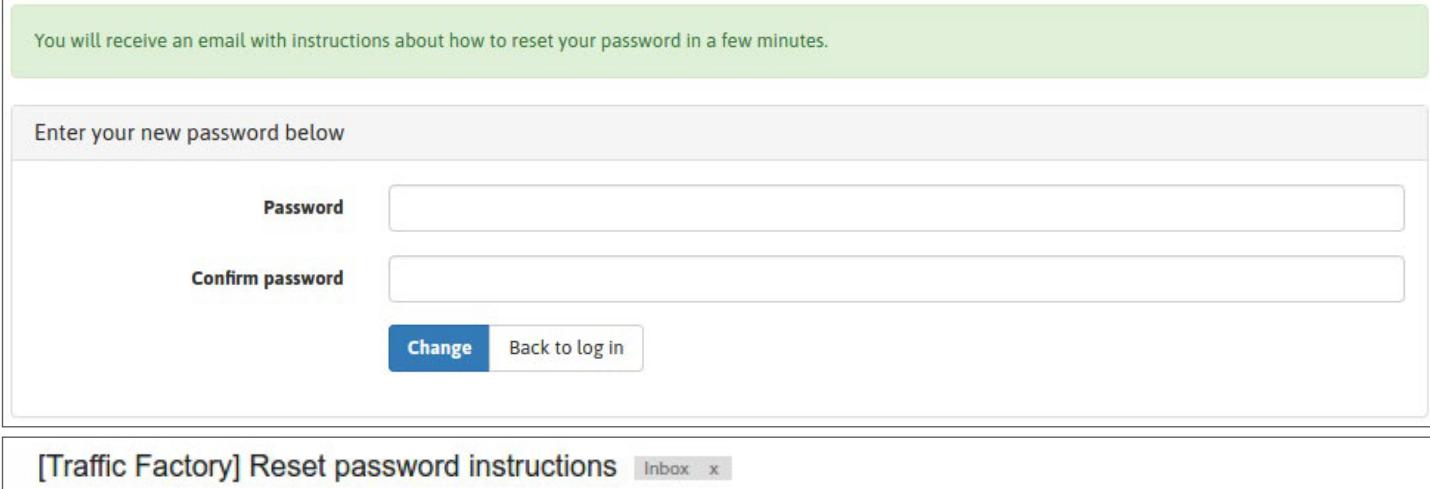

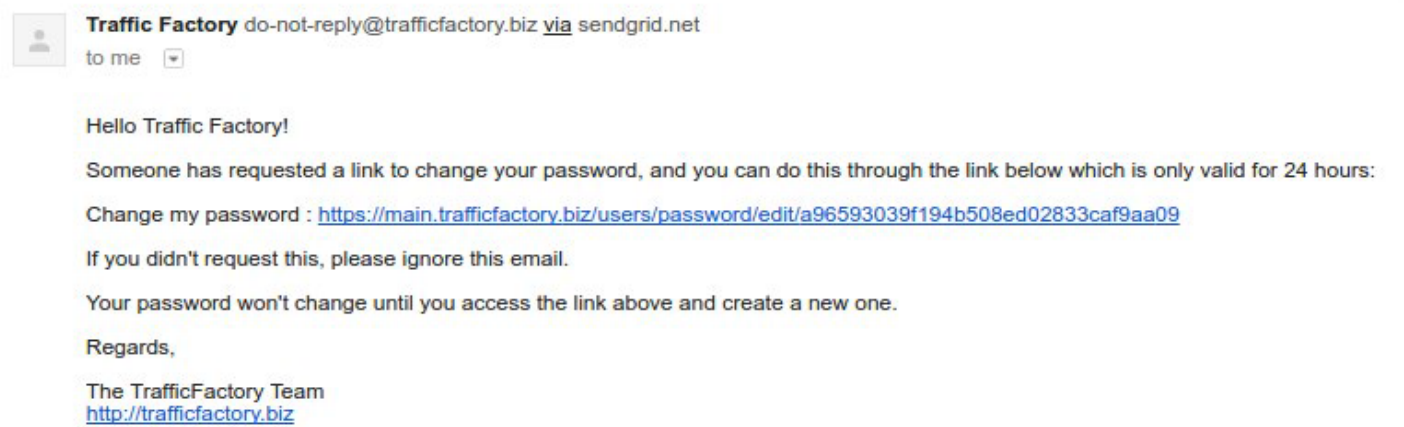

## Vyplňte políčka **"Password"**(heslo) a **"Confirm password"** (potvrdit heslo)

→ Vaše heslo musí obsahovat 10 znaků s nejméně: 1 číslo, 1 malé písmeno, 2 různá velká písmena, 1 speciální znak

 $\rightarrow$  Potvrzení Vašeho hesla: Hesla se musí shodovat!

Ujistěte se, že heslo se liší od 3 předešle použitých

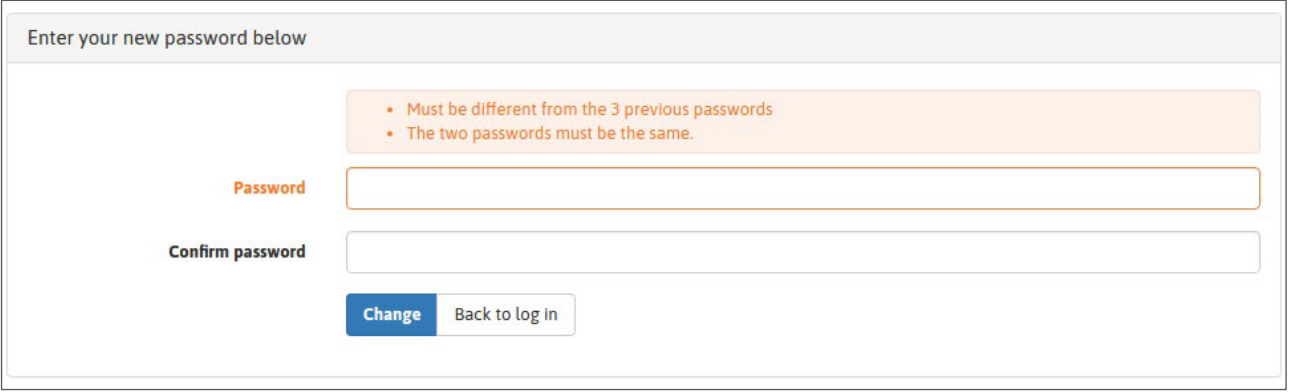

Jakmile je nové heslo zadáno, klikněte na **"Change"** (Změnit)

Vaše heslo bylo úspěšně změněno. Pro přihlášení se opět k platformě prosím klikněte na: [https://main.trafficfactory.biz/users/sign\\_in](https://main.trafficfactory.biz/users/sign_in)

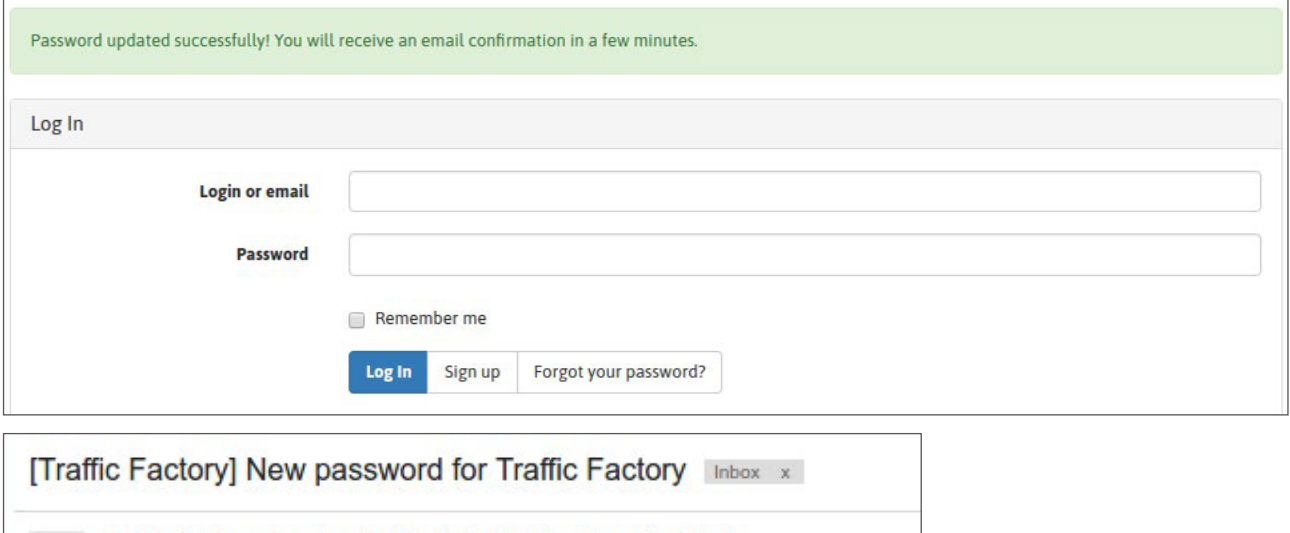

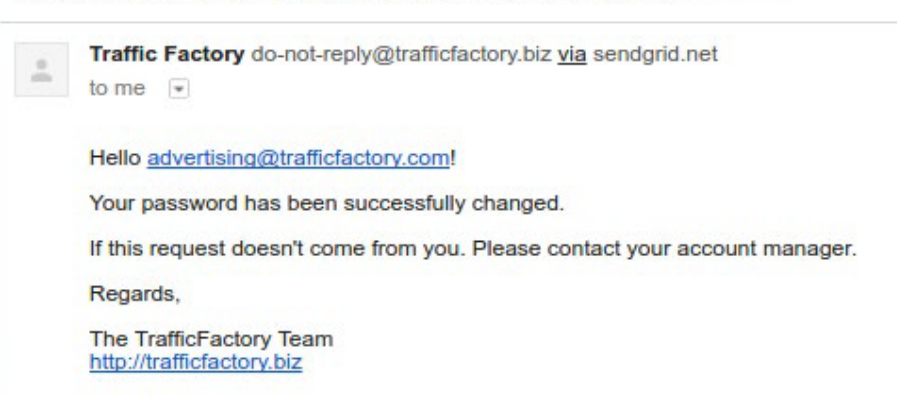

Pokud Váš účet ještě nebyl schválen či aktivován, řiďte se prosím následujícími instrukcemi: [HOW TO ACTIVATE MY ACCOUNT](https://main.trafficfactory.biz/faq/73/pdf/how_to_activate_my_account.pdf)

Your account is waiting for approval.

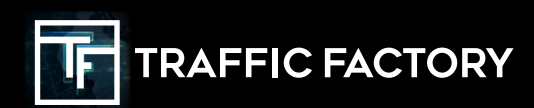

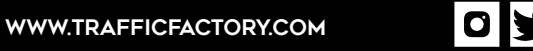

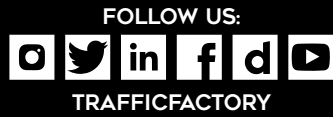